# **システム設定マニュア ル [トップページ]**

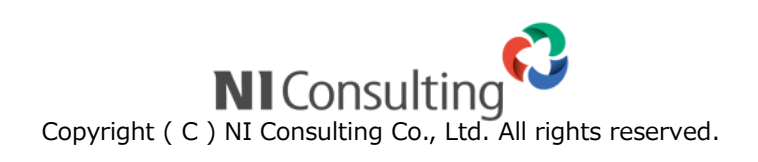

目次

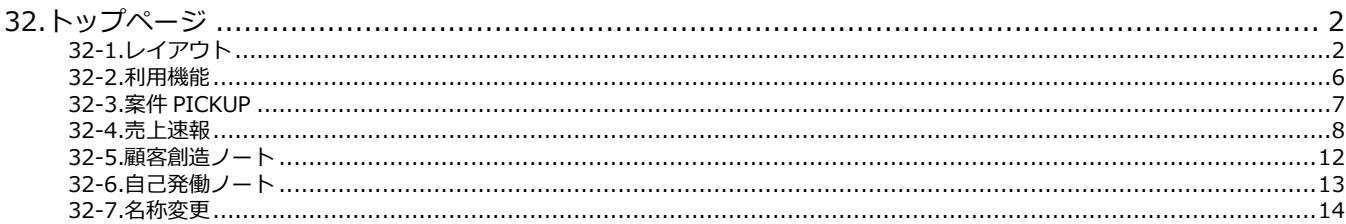

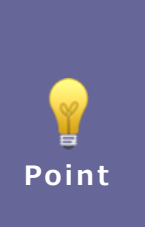

#### ・本マニュアルについて

Sales Force Assistant 顧客創造、Sales Force Assistant 顧客深耕など「Sales Force Assistant」 シリーズ、または、Approach DAM の製品名を「Sales Force Assistant」と記載しております。

顧客深耕 AO の「コンタクト情報」を「商談情報」と記載しております。

# <span id="page-2-0"></span>**32.トップページ**

## <span id="page-2-1"></span>**32-1.レイアウト**

トップページに表示する機能を設定します。

ポータルタイプを変更して、利用用途に応じた機能を配置できます。

#### 32-1-1.ポータルタイプ

各ポータルタイプについて説明します。

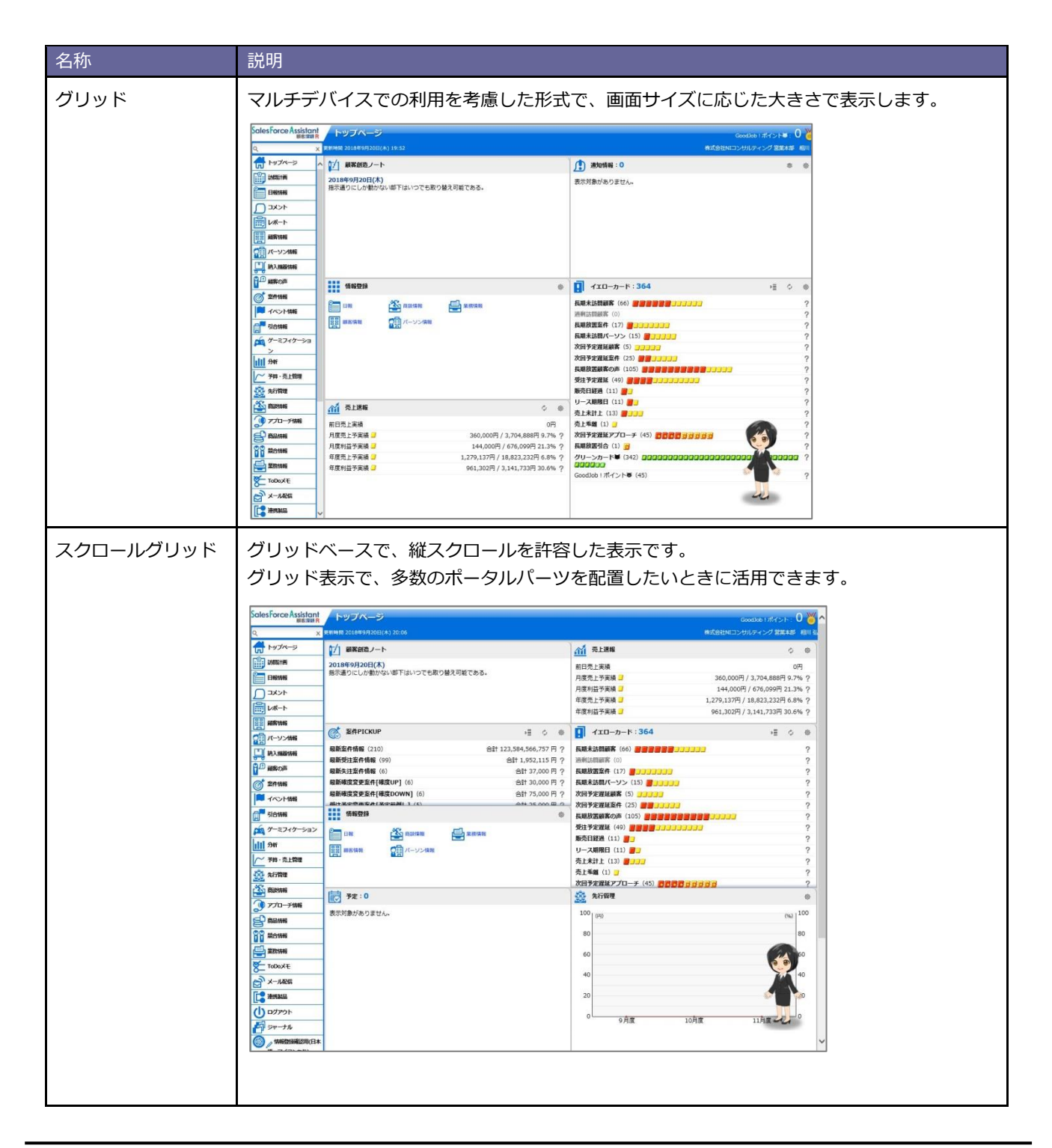

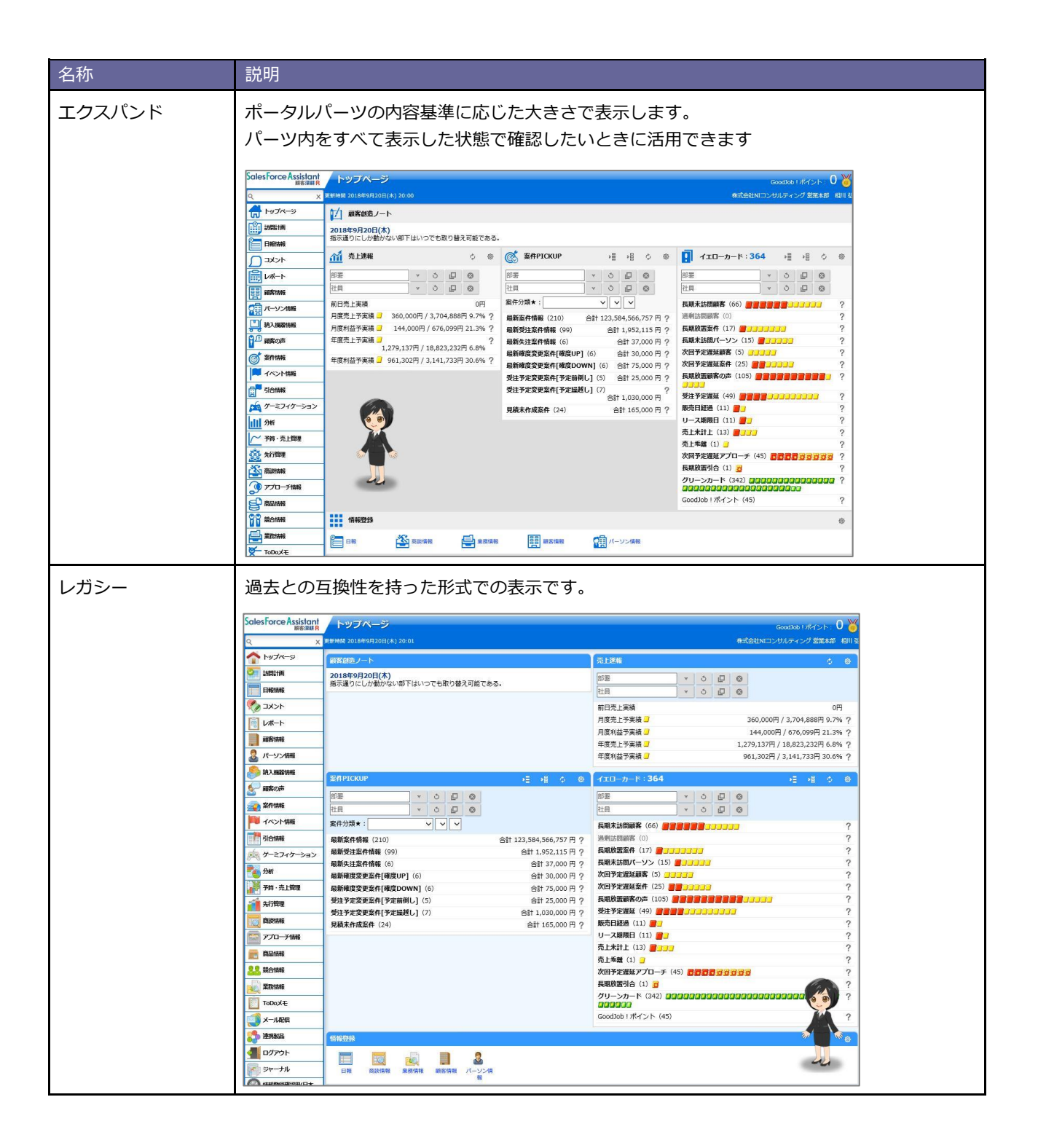

#### 32-1-2.トップページのレイアウトを設定する

トップページのレイアウト設定方法について説明します。

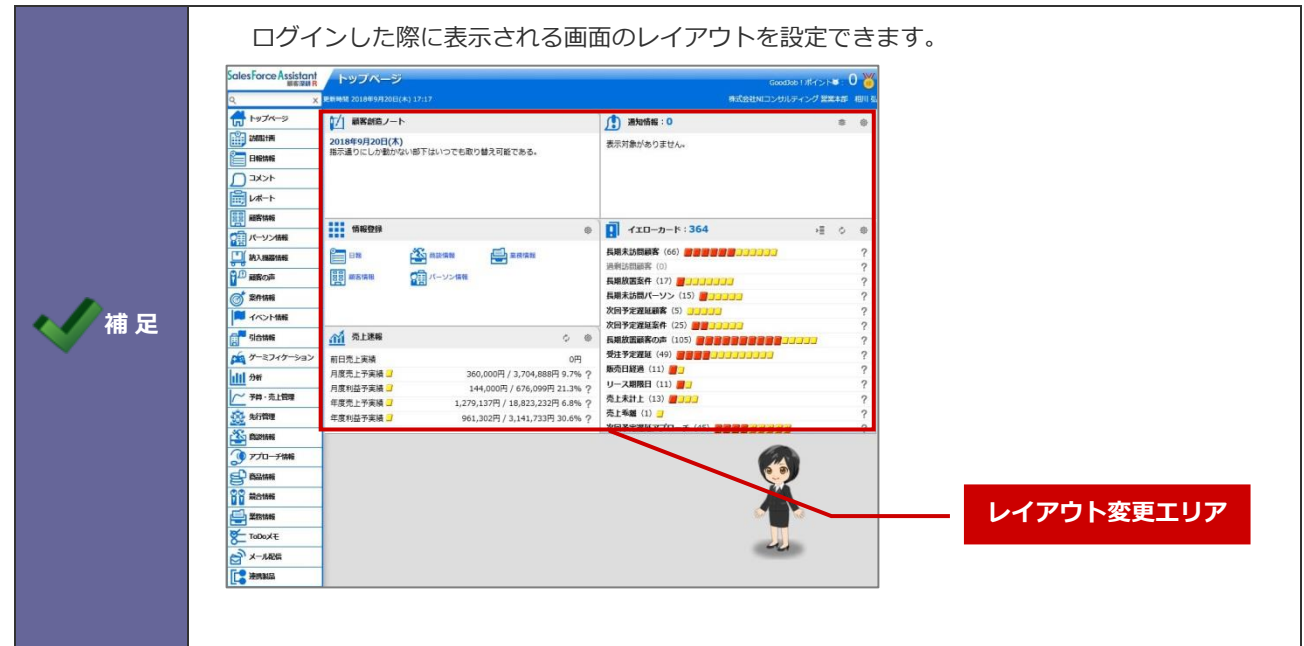

- 1. システム設定の Sales Force Assistant <mark>タブより「**トップページ**」の「レイアウト」を選択します。</mark> ⇒「トップページ/レイアウト」画面が表示されます。
- **2.** ポータルタイプを選択し、ポータルパーツを各場所に設置します。

(※画像はポータルタイプ:グリッドの場合)

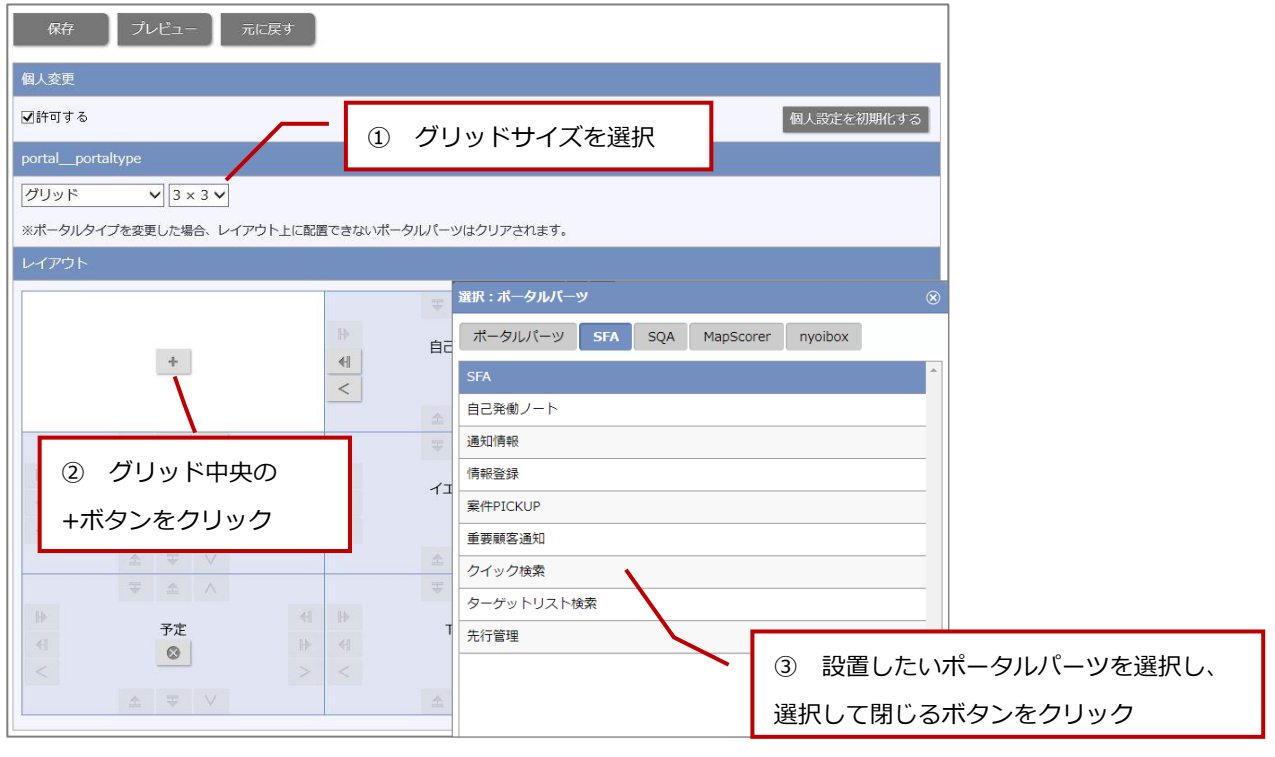

**3. 最後に 保存 ボタンをクリックします。** 保存

#### **ボタン一覧**

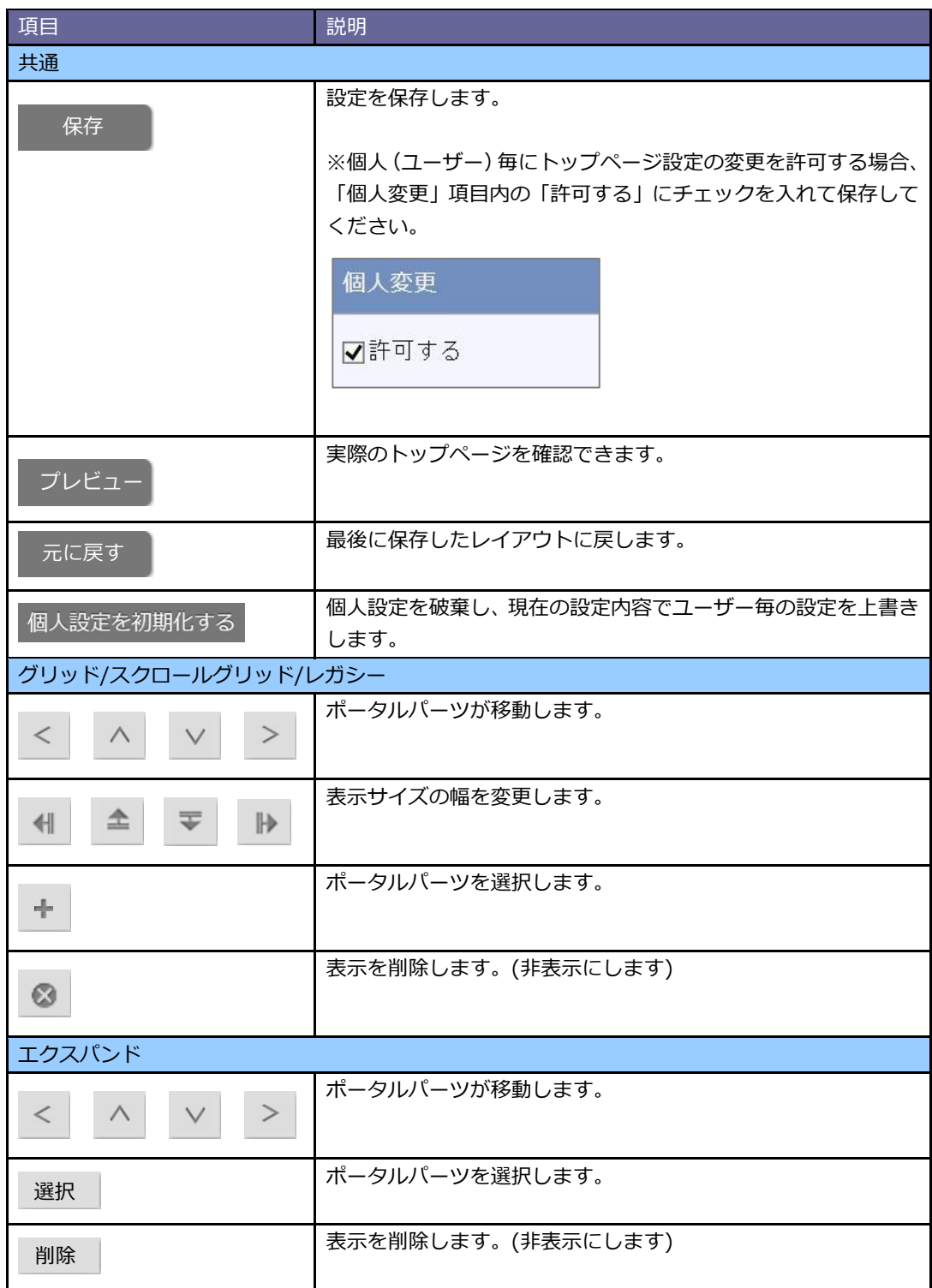

#### <span id="page-6-0"></span>**32-2.利用機能**

トップページで利用する機能を設定します。

#### 32-2-1.利用機能を設定する

- 1. システム設定の Sales Force Assistant より「トップページ」の「利用機能」を選択します。 ⇒「トップページ/利用機能」画面が表示されます。
- **2.** 項目ごとに利用したい機能を選択します。
- **3.** 最後に 保存 ボタンをクリックします。 保存

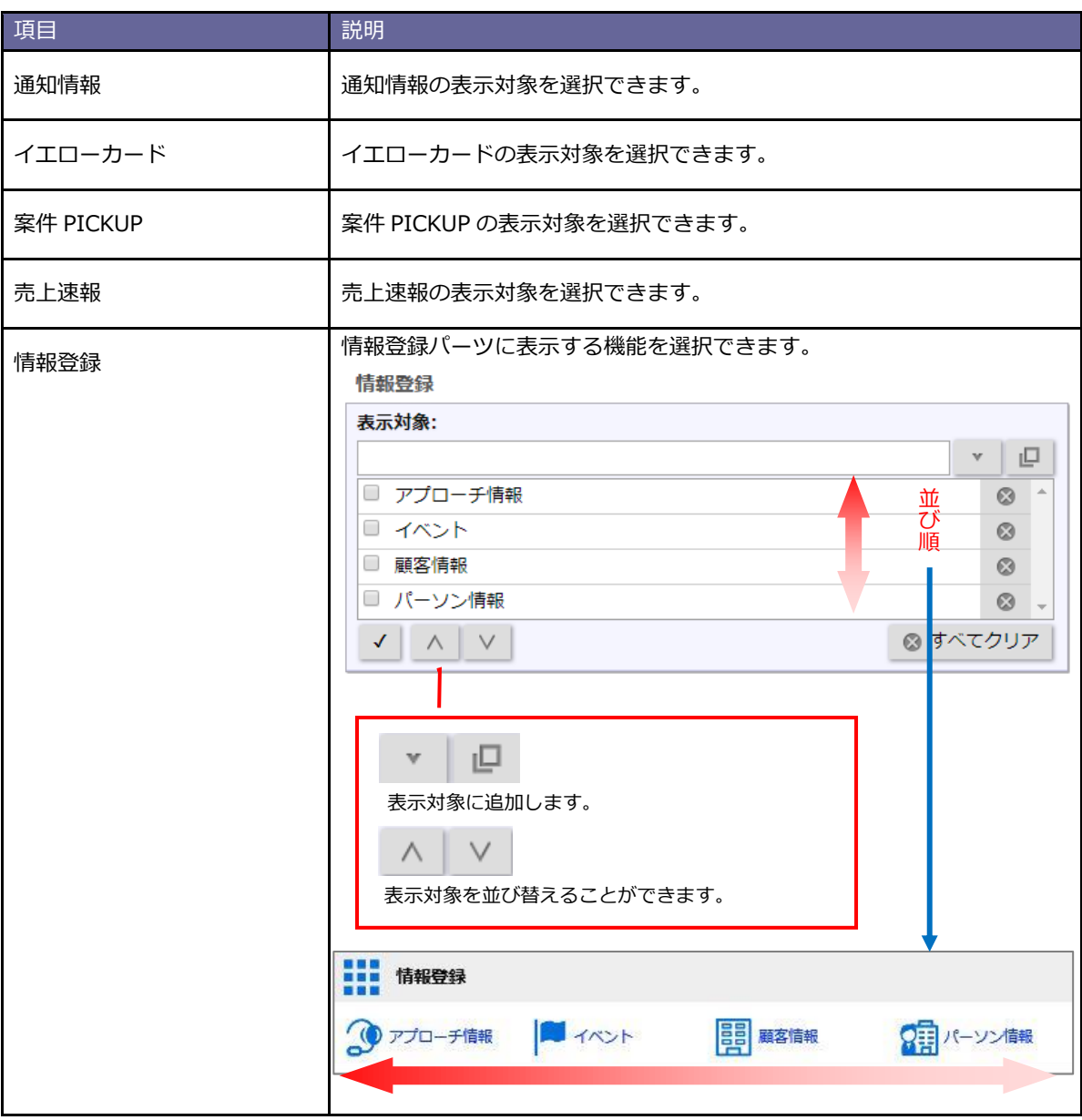

# <span id="page-7-0"></span>**32-3.案件 PICKUP**

案件 PICKUP を設定します 。

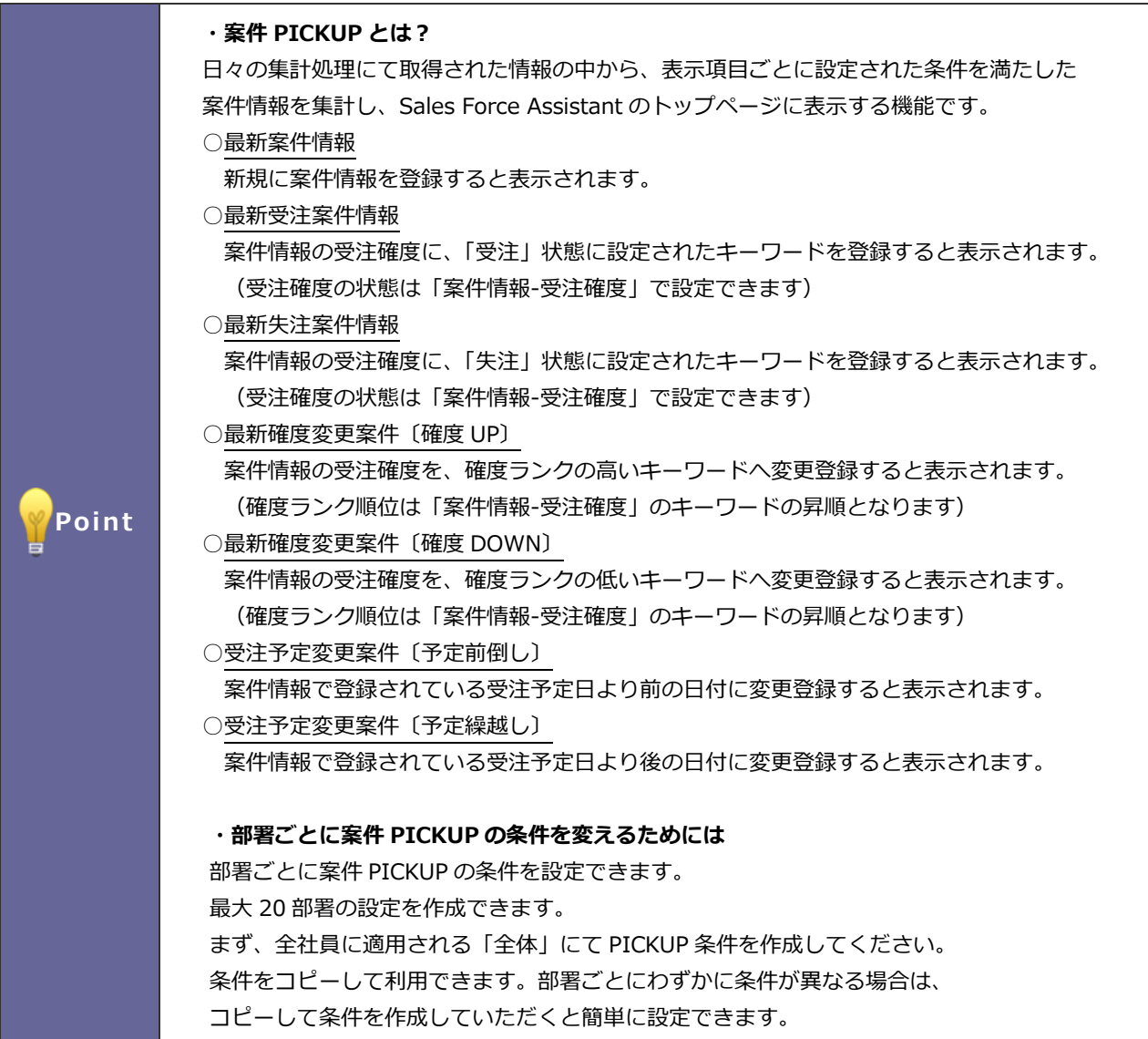

#### 32-3-1.案件 PICKUP を設定する

1. システム設定の Sales Force Assistant より「トップページ」の「案件 PICKUP」を選択します。

⇒「トップページ/案件 PICKUP」画面が表示されます。

保存

- **2.** 設定対象「全体」を選択します。
- 3. 必要事項を設定し、最後に 保存 ポタンをクリックします。

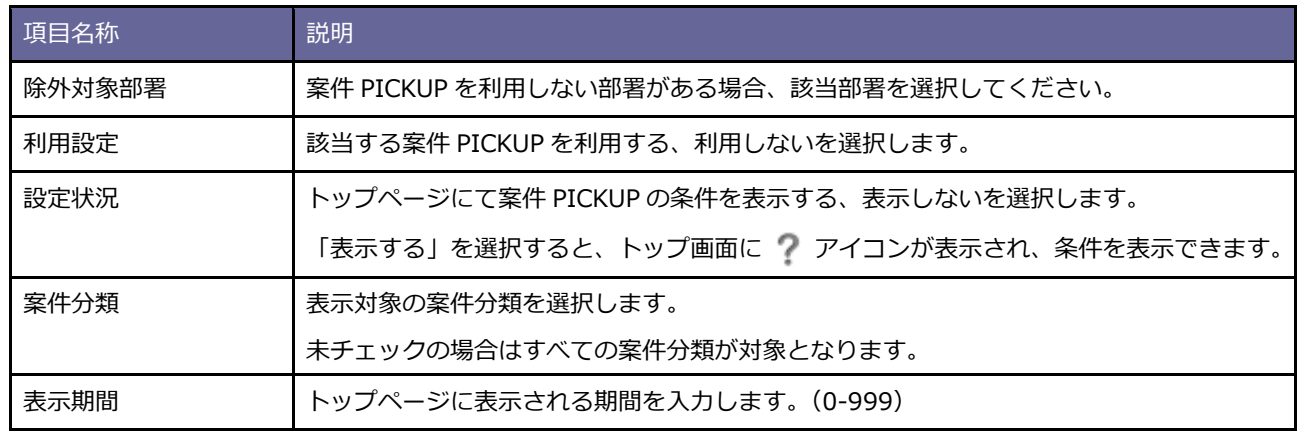

#### 32-3-2.案件 PICKUP を部署ごとに設定する

1. システム設定の Sales Force Assistant <mark>より「トップページ</mark>」の「案件 PICKUP」を選択します。

⇒「トップページ/案件 PICKUP」画面が表示されます。

2. 新規登録 ボタンまたは登録済みの「部署」を選択します。 新規登録

保存

3. 必要事項を設定し、最後に 保存 ボタンをクリックします。

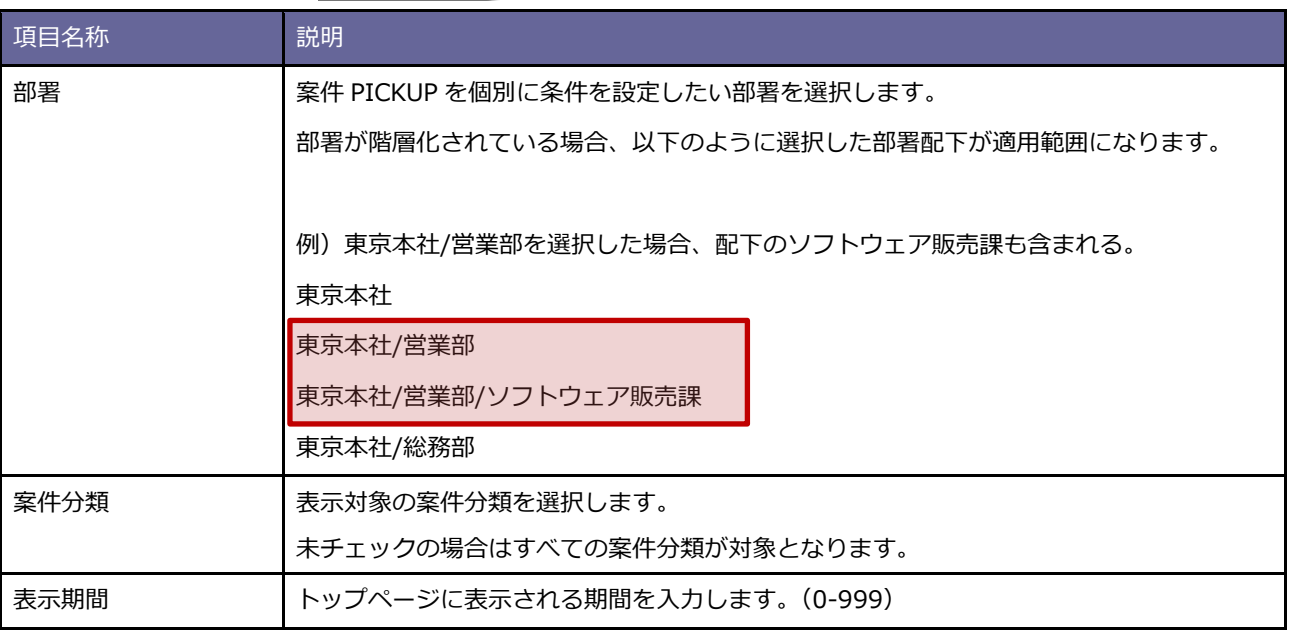

#### <span id="page-8-0"></span>**32-4.売上速報**

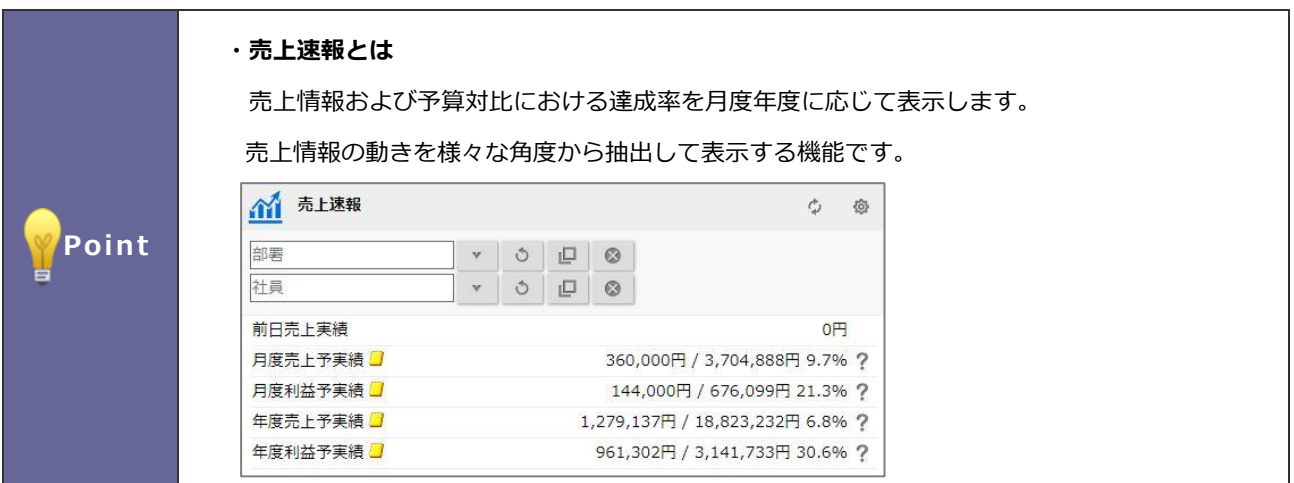

- 32-4-1.売上速報機能を設定する
- **1.** システム設定の Sales Force Assistant より「トップページ」の「売上速報」を選択します。
	- ⇒「トップページ/売上速報」画面が表示されます。
- 2. 必要事項を設定し、最後に 保存 ポタンをクリックします。 保存

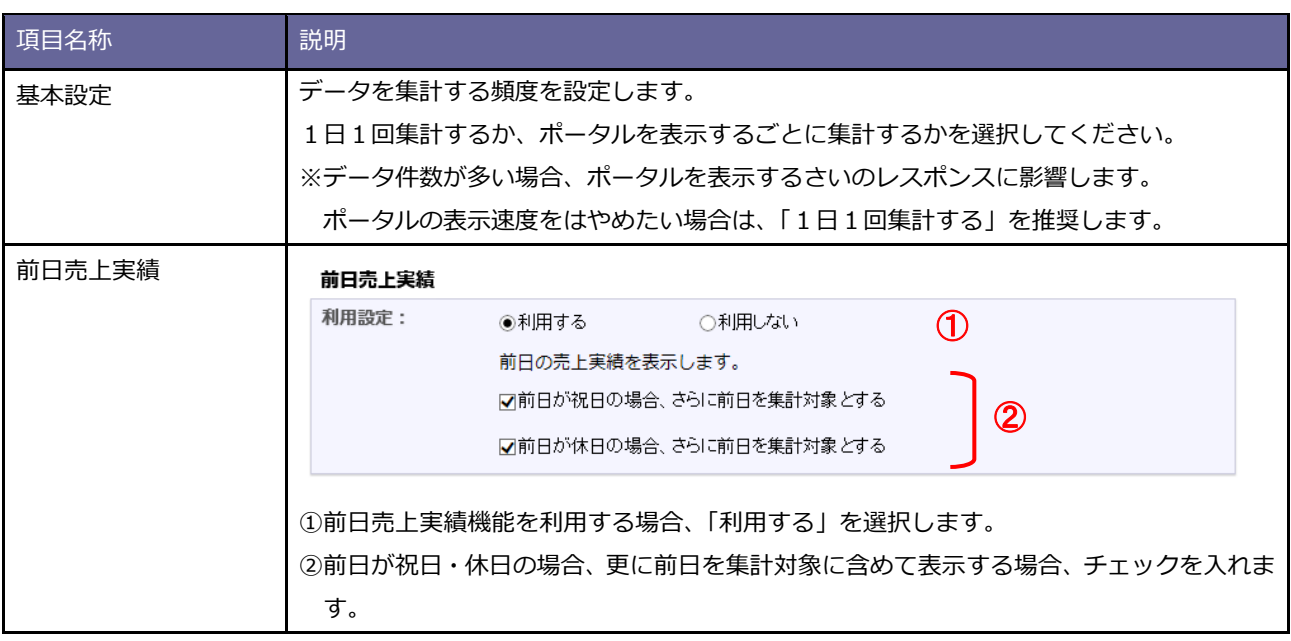

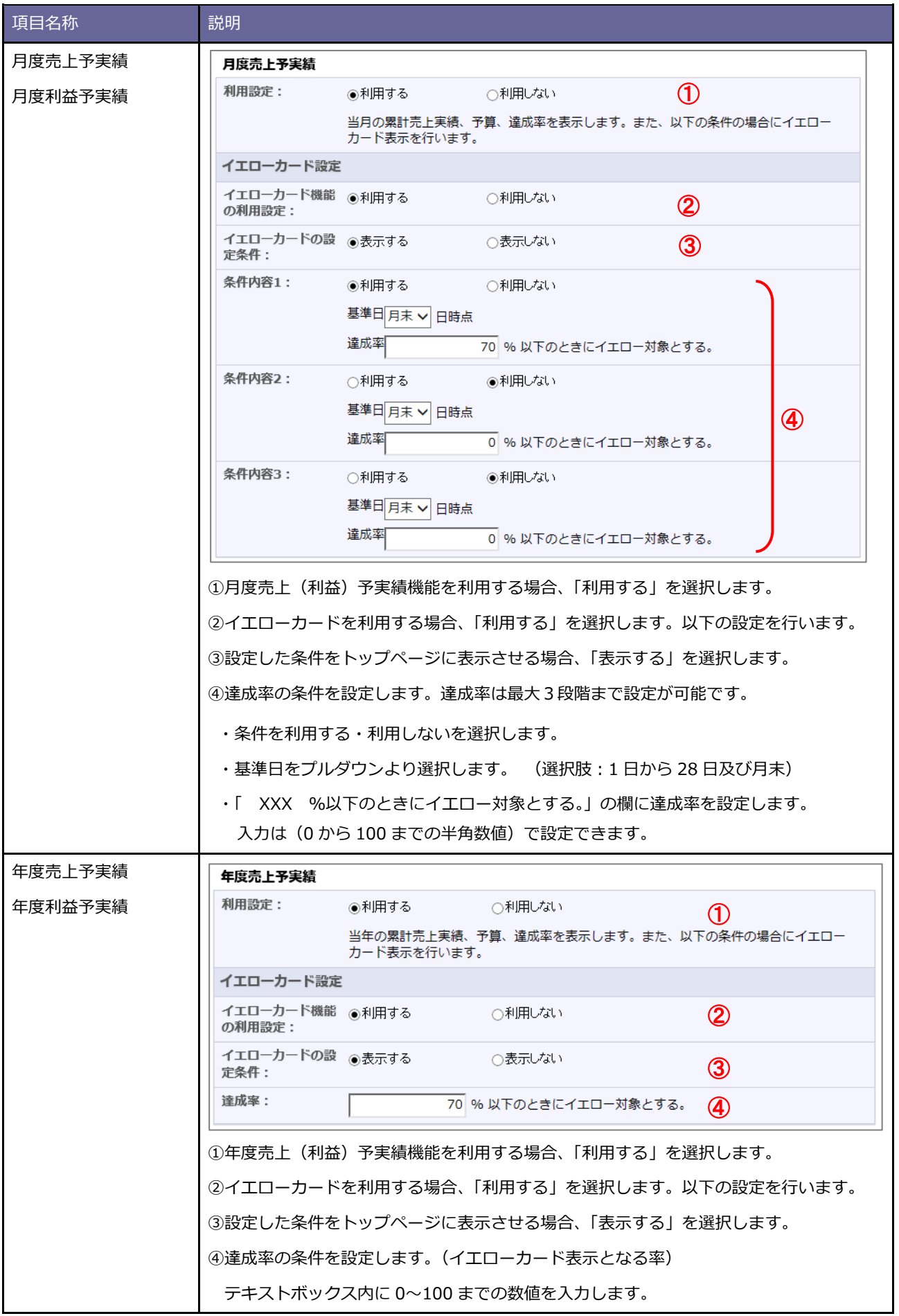

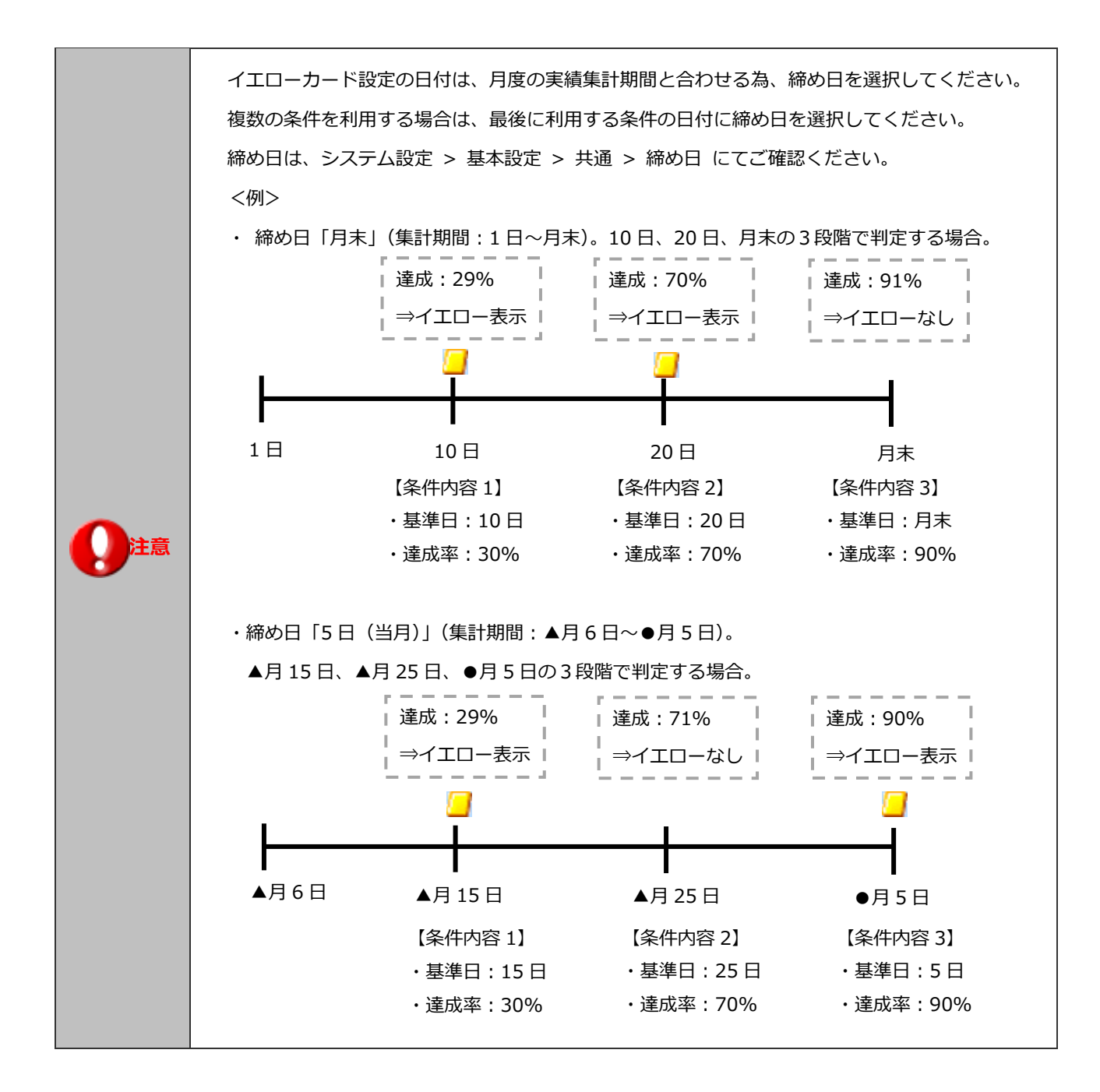

# <span id="page-12-0"></span>**32-5.顧客創造ノート**

顧客創造ノートを設定します。

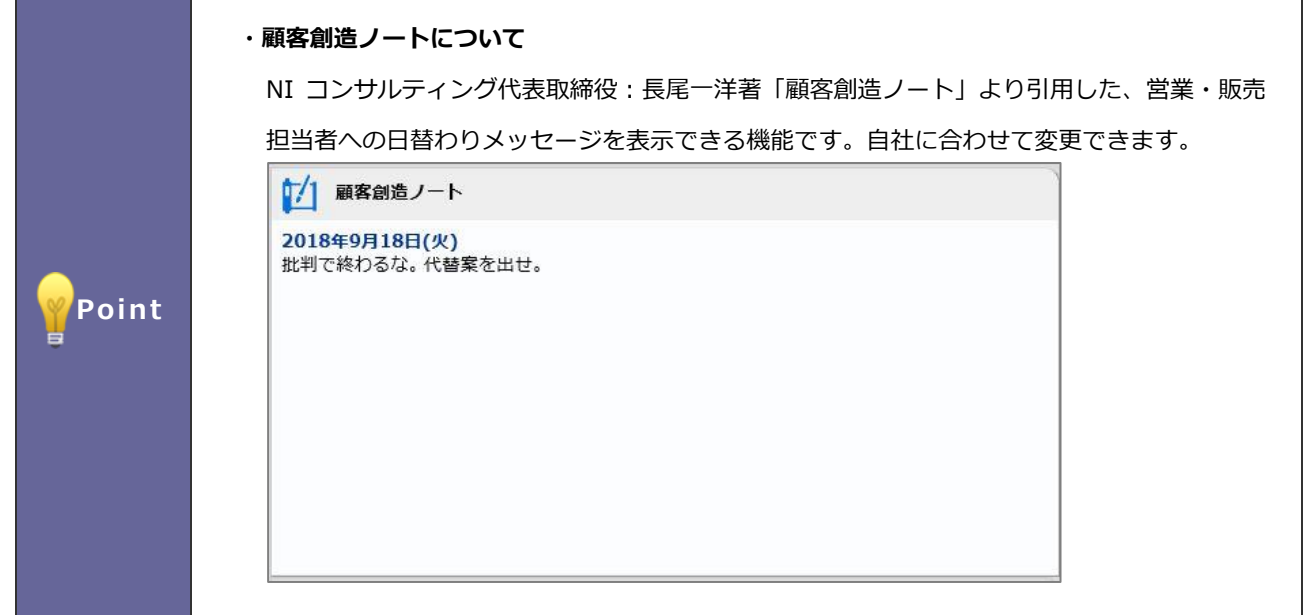

#### 32-5-1.顧客創造ノートを変更する

- 1. システム設定の Sales Force Assistant <mark>より「トップページ</mark>」の「顧客創造ノート」を選択します。
	- ⇒「トップページ/顧客創造ノート」画面が表示されます。
- **2.** 言語プルダウン内から、名称を変更したい言語を選択します。
- 3. 変更する表示期間を選択し、 表示 ボタンをクリックします。 ⇒対象期間のメッセージが一覧表示されます。
- **4.** メッセージを変更し、最後に 保存 ボタンをクリックします。

# <span id="page-13-0"></span>**32-6.自己発働ノート**

自己発働ノートを設定します。

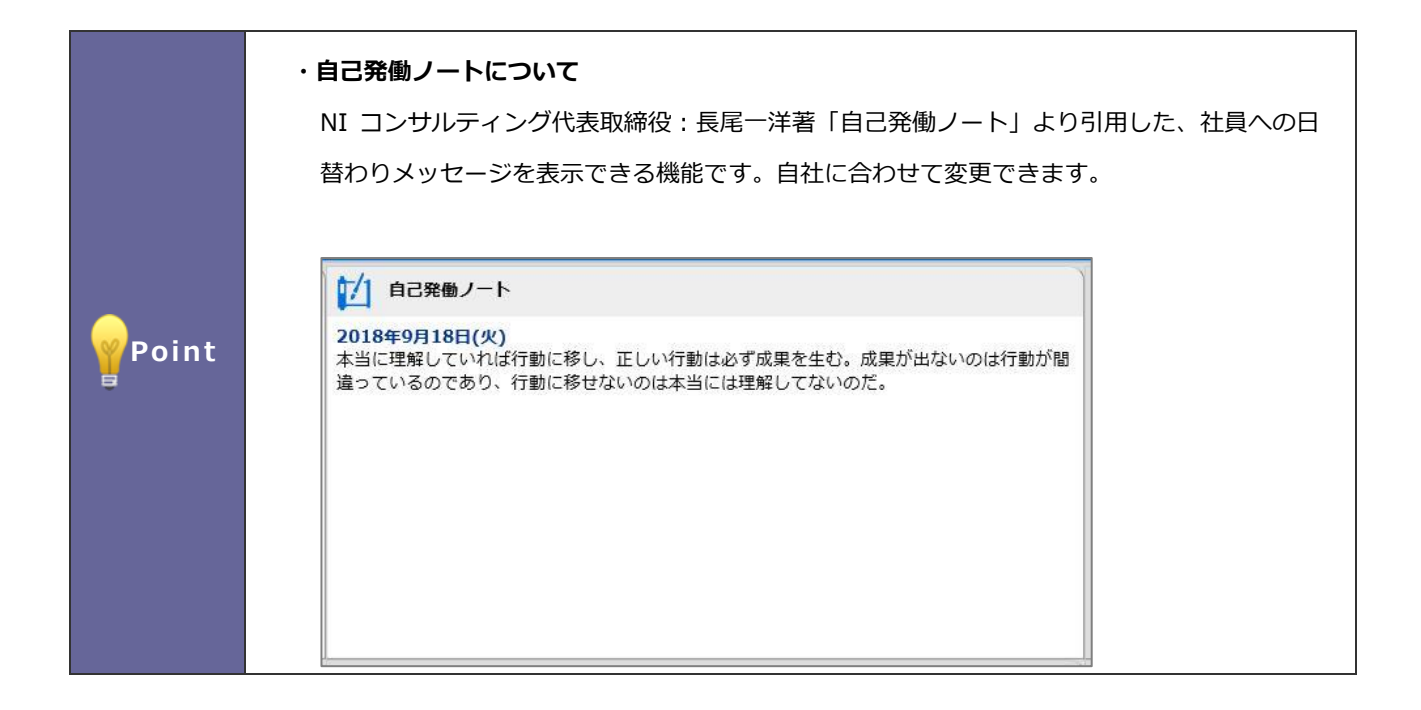

#### 32-6-1.自己発働ノートを変更する

- 1. システム設定の Sales Force Assistant より「トップページ」の「自己発働ノート」を選択します。 ⇒「トップページ/自己発働ノート」画面が表示されます。
- **2.** 言語プルダウン内から、名称を変更したい言語を選択します。
- 3. 変更する表示期間を選択し、 表示 ボタンをクリックします。 ⇒対象期間のメッセージが一覧表示されます。
- **4.** メッセージを変更し、最後に 保存 ボタンをクリックします。

### <span id="page-14-0"></span>**32-7.名称変更**

トップページに表示される各種機能の名称を変更します。

#### 32-7-1.トップページの名称を変更する

1. システム設定の Sales Force Assistant より「トップページ」の「名称変更」を選択します。

⇒「トップページ/名称変更」画面が表示されます。

- **2.** 言語プルダウン内から、名称を変更したい言語を選択します。
- **3.** 名称を変更したい機能のテキストボックス内を編集します。
- 4. 最後に 保存 ボタンをクリックします。

○ 商標

本説明書に登場する会社名、製品名は各社の登録商標、商標です。

○ 免責

本説明書に掲載されている手順による操作の結果、ハード機器に万一障害などが発生しても、弊社では一切の責任を負いま せんのであらかじめご了解ください。

○ 発行

**2021 年 11 月 29 日 第 6 版**

株式会社 NIコンサルティング

サポートデスク

E-mail[:support@ni](mailto:support@ni-consul.co.jp)-consul.co.jp Fax:082-511-2226

営業時間:月曜日~金曜日 9:00~12:00、13:00~17:00(当社休業日、土・日・祝日を除く)